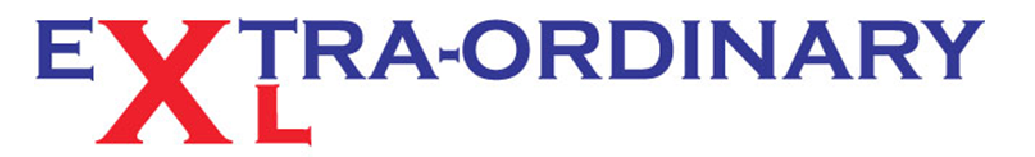

Excel spreadsheet - training, modelling and problem resolution

## TIP OF THE MONTH - MARCH 2013  $0.13$ <br>get more free tips & tricks from<br>our website

## **Do your Hyperlinks Stink?**

## *Did you know that in Excel you can turn off automatic Hyperlink creation?*

Hyperlinks creation in your Excel spreadsheets are so easy to do. Just type in www.extraordinaryxl.co.uk and Excel automatically creates the link to open the website.

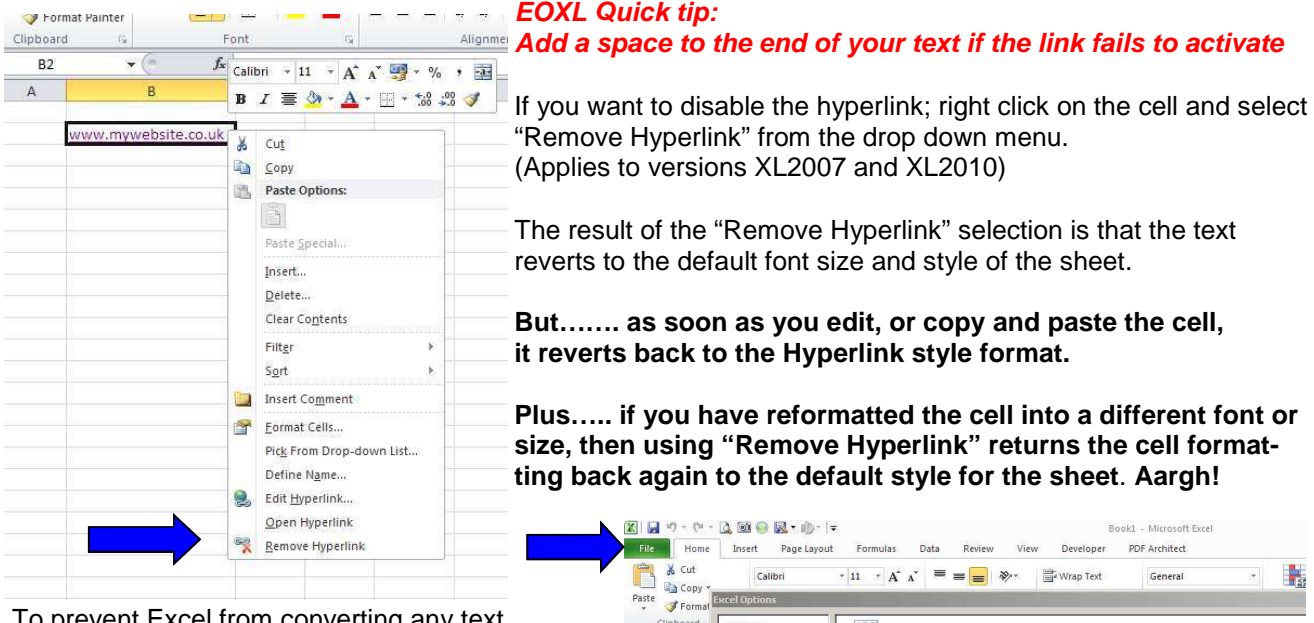

To prevent Excel from converting any text that looks like a hyperlink into one, we need to change an Excel default setting.

In XL2007 click on the **Office** button and select the **Excel Options** button. In XL2010 it is the **File** tab then **Options**.

Once in the Excel Options menu select **Proofing** from the left hand side, then the **AutoCorrect Options** button.

In the Auto Correct window go to the **AutoFormat As You Type** tab. Uncheck the **Internet paths** etc checkbox. **OK** your way back out.

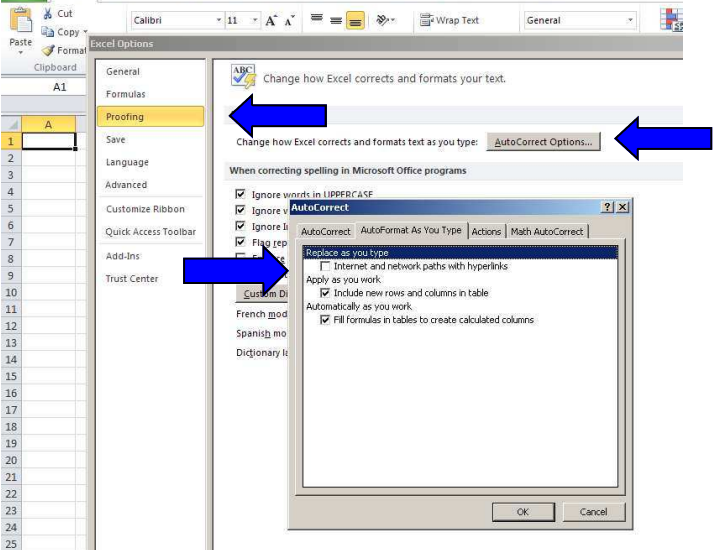

Be aware that the above now applies to all the Excel spreadsheets that you open, but will not change existing hyperlink formats. BTW -Have a look at those Proofing options and see if changes there will make life easier!

*Extra-Ordinary XL training can cost less than you think. Group or One-to-One coaching will pay early dividends, and ensure you get the most from your software investment.* 

*For those special projects that your staff just cannot figure out, the spreadsheet that always throws up errors or the file that takes ages to update each month, our spreadsheet modelling service can help streamline your systems, reduce frustration and improve efficiency.* 

*Call us now for a no obligation chat.* 

www.extraordinaryxl.co.uk **derek@extraordinaryxl.co.uk 01908 644673 07802 627928**